### HT730 基本機能操作手順

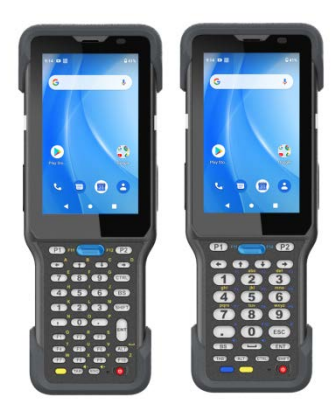

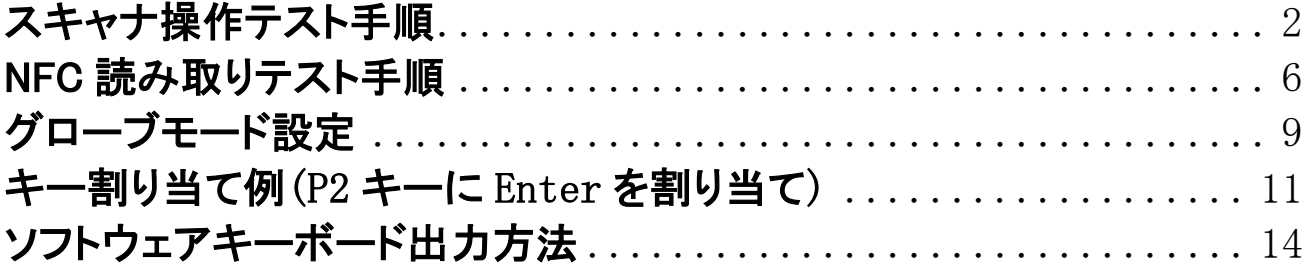

### <span id="page-1-0"></span>スキャナ操作テスト手順

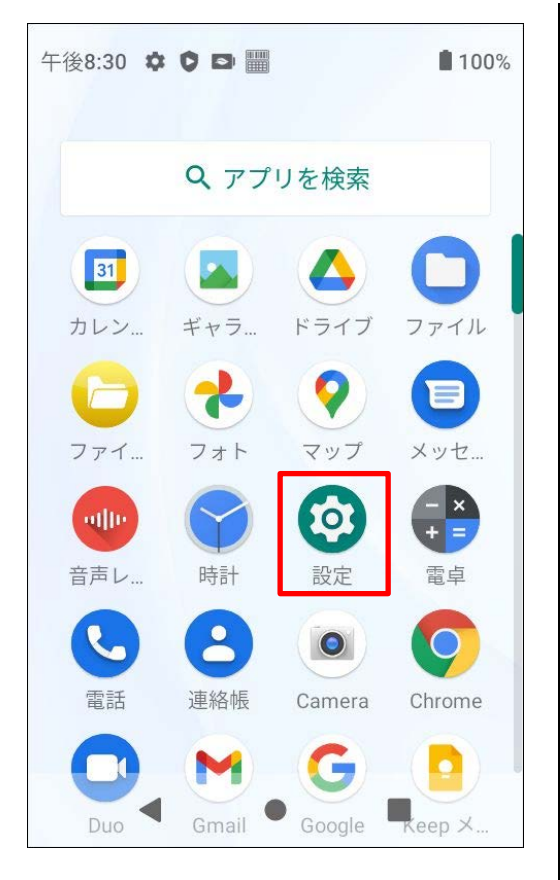

午後8:30 图 章 ◎ • ■ 100% バッテリー情報  $\hat{\mathbf{r}}$ NTPサーバー  $\overline{\mathbb{Q}}$ **USS BR** unitech Scanner Service **WLAN Advanced** システム  $\odot$ 言語、操作、時間、バックアップ デバイス情報 【囗 HT730  $\blacktriangleleft$  $\bullet$  $\Box$ 

1. スタートページから上にスライド後、"設定"を選択しま

す。

2. 設定の中から"USS"を選択します。

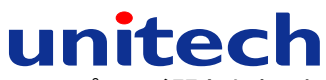

3. "USS"(スキャナ読み取りテスト用アプリ) が開きます。本 体サイドの左右トリガボタンまたはキーパッド中央の青色の トリガボタンを押すとエイマー(照準)が点灯します。バーコ ードを読み取ると消灯します。

4. スキャンしたデータはバーコードシンボルの種類や、デー タ文字数、デコード時間とともに出力されます。

3

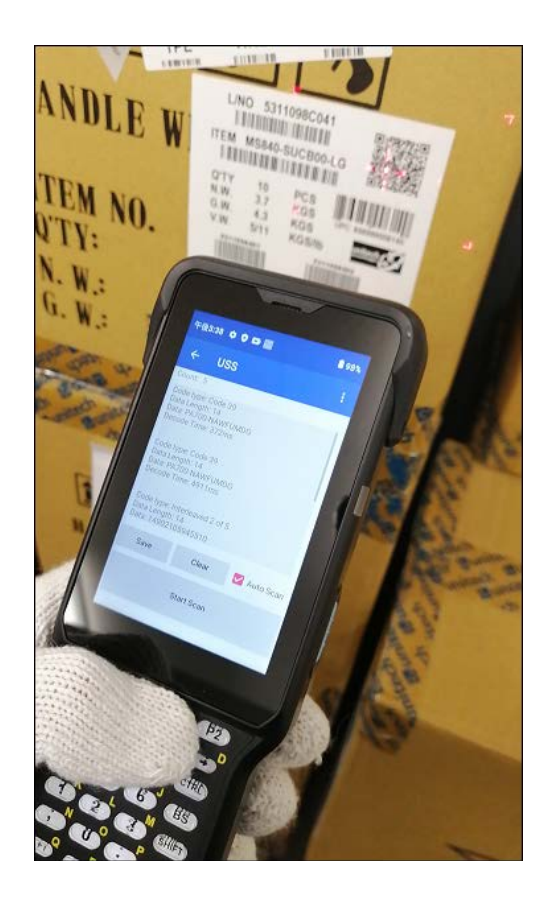

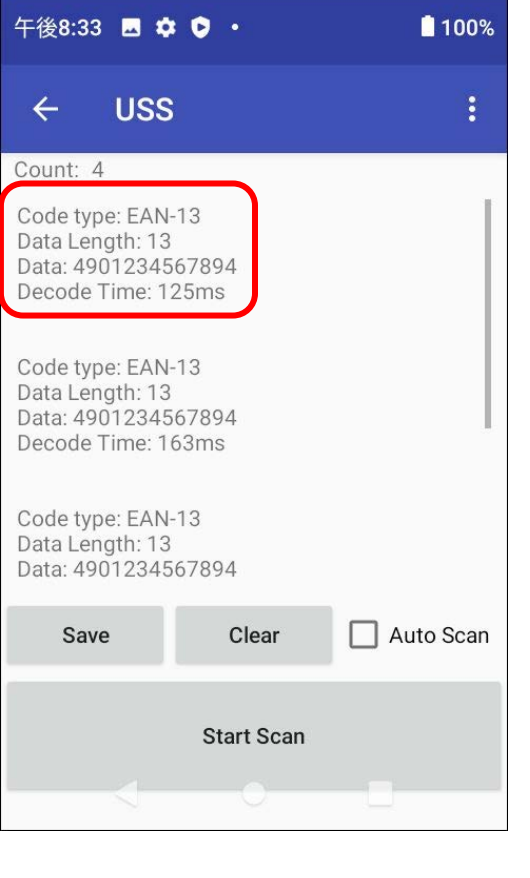

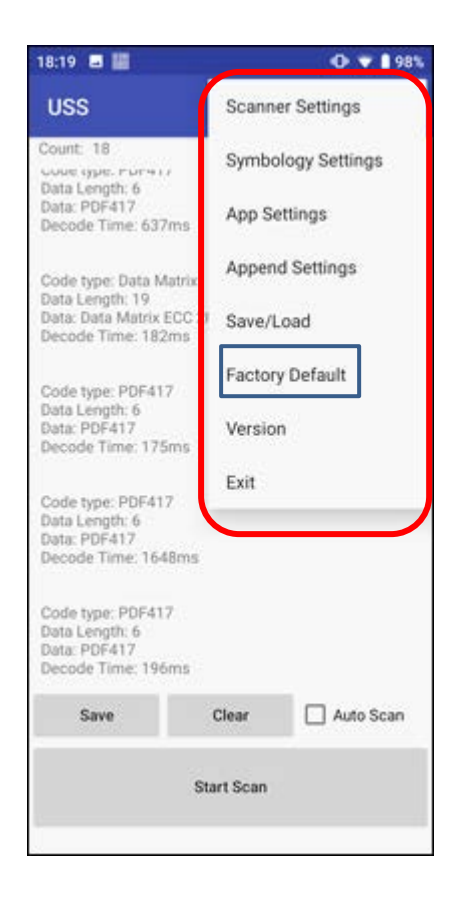

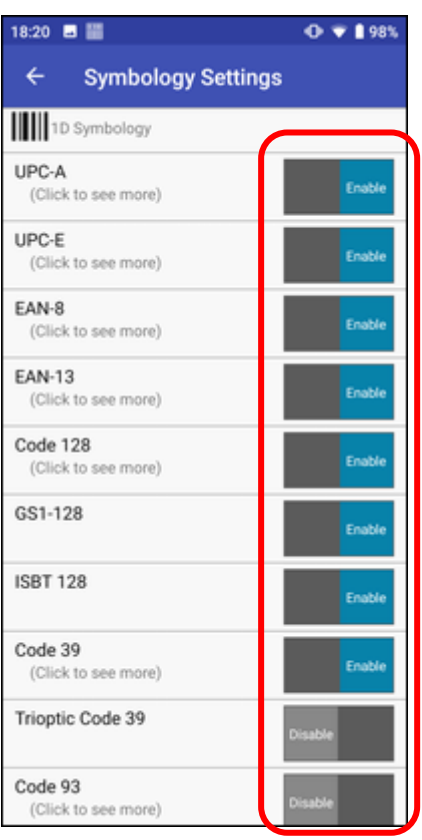

5. スキャナに関する設定を変更したい場合は、画面右上の 設定アイコンをタッチします。複数の設定項目が表示されま す。青線枠内の"Factory Default"を選択すると、USS の設 定が初期化されます。

6. 左図は"Symbology Settings"を選択した例です。各シン ボルの読み取り有効、無効を設定することができます。

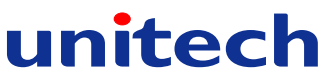

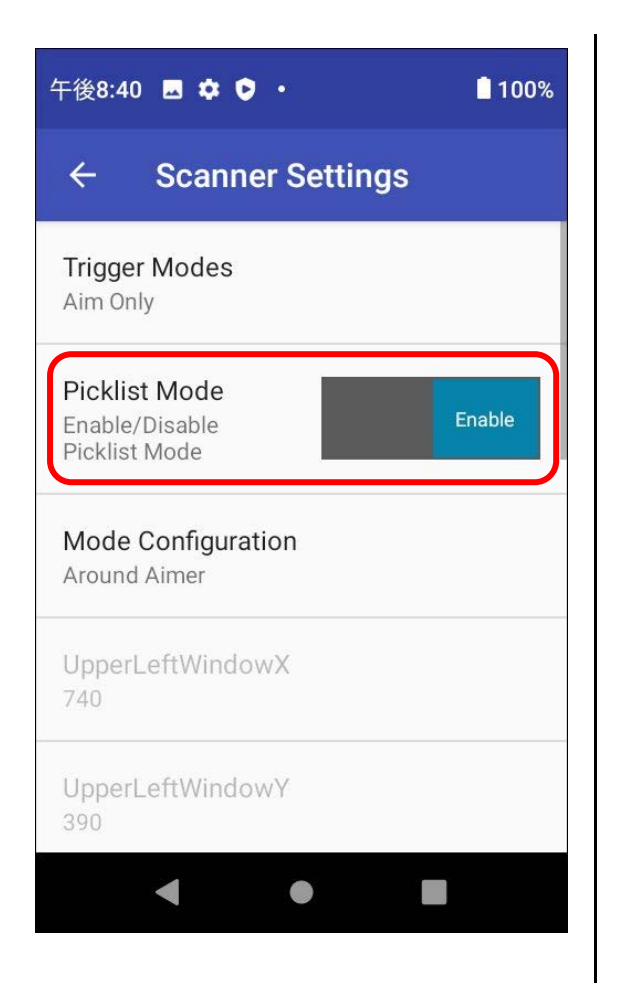

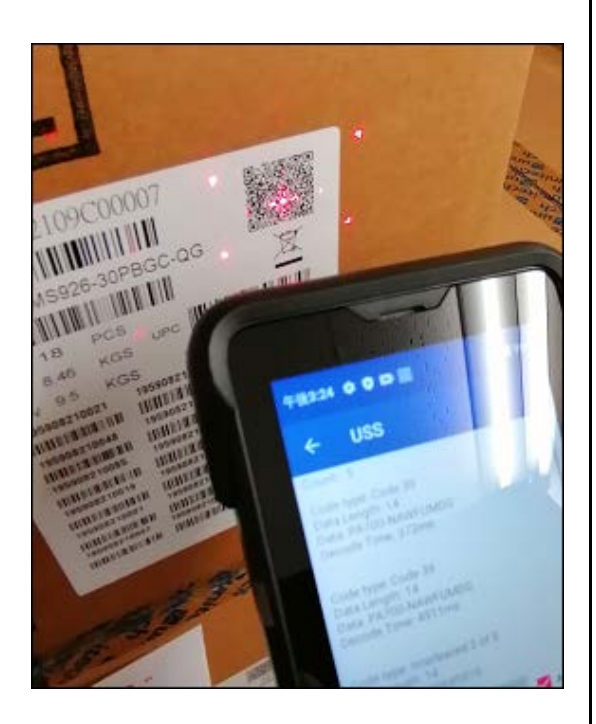

7. 複数のバーコードが密集した状態で印刷されている場合、 ピックリストモードを有効にします。これにより、十字の照準 と重なったバーコードのみを読み取ることが可能となりま す。

◎設定手順◎ 右上の設定アイコンより "Scanner Settings"→"Picklist Mode"→"Enable"

に変更

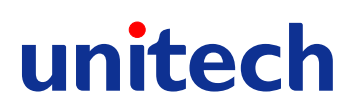

### <span id="page-5-0"></span>NFC 読み取りテスト手順

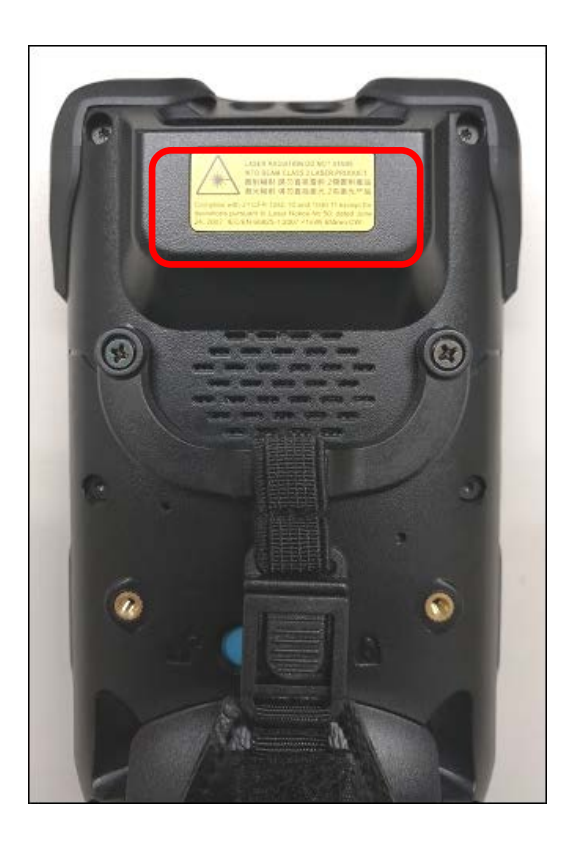

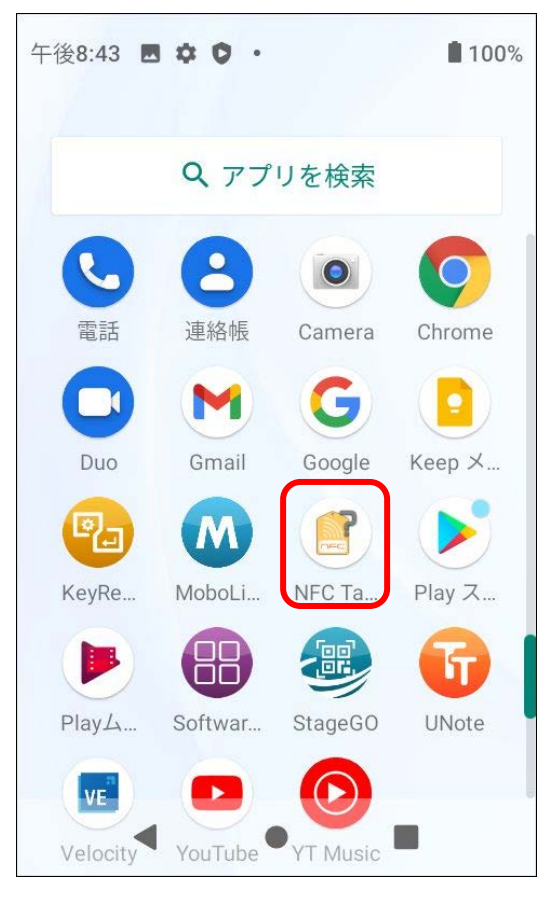

1. HT730 の NFC アンテナは本体背面の上部に取り付けら れています。

- 2. Google Play 等から RFID 読取りのアプリをインストールし ます。左図は以下のアプリをインストールした例です。
	- ・NFC TagI Info

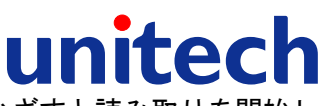

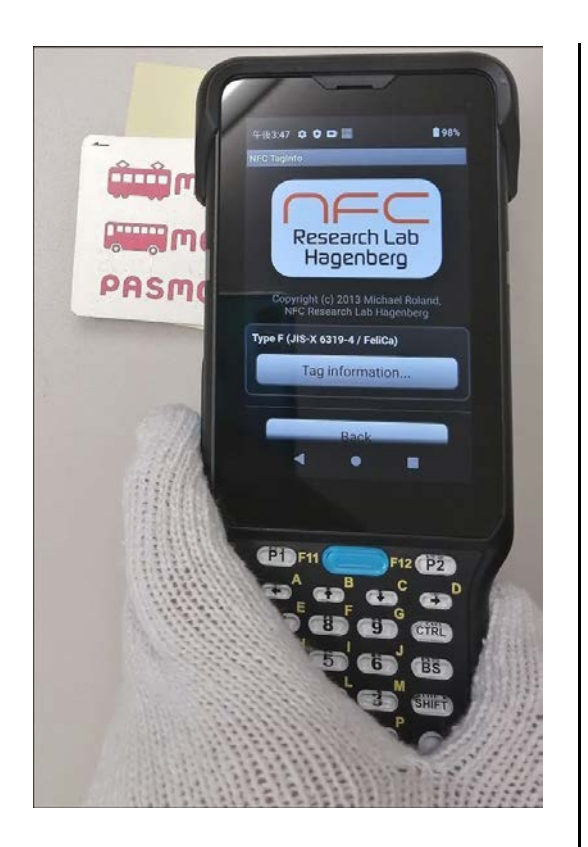

3. RFID タグや NFC カードをかざすと読み取りを開始し

ます。

- 午後8:43 图 章 D · ■ 100% **Research Lab Llannaham** New tag detected! OK Type F (JIS-X 6319-4 / FeliCa) Tag information... FeliCa 圖 ◀  $\bullet$
- 4. 左図は PASMO(Felica カード)を読み取った例です。

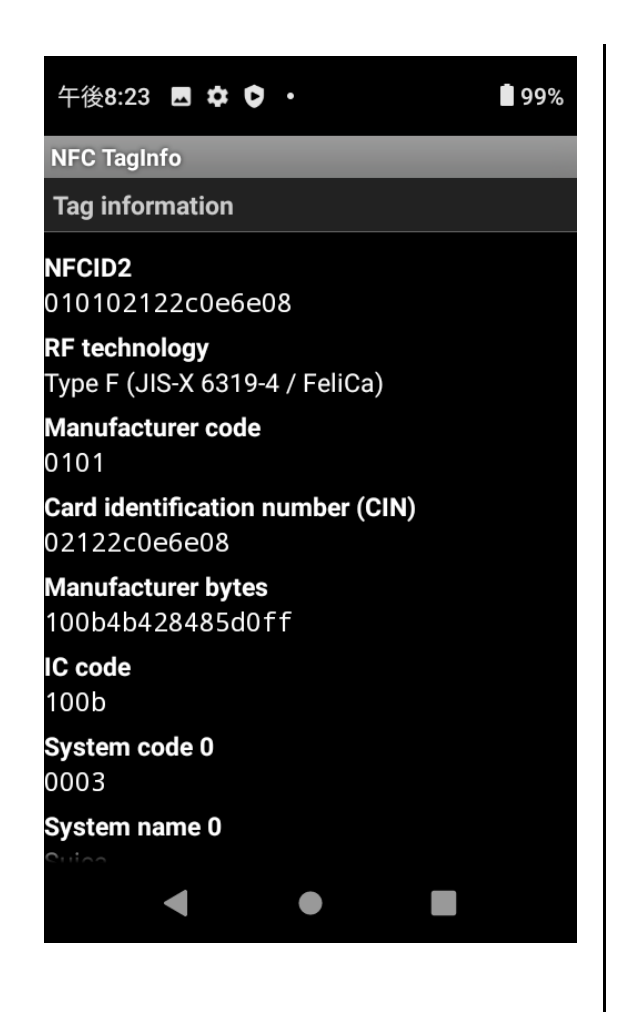

5. タグの詳細情報も確認することが可能です。

#### <span id="page-8-0"></span>グローブモード設定

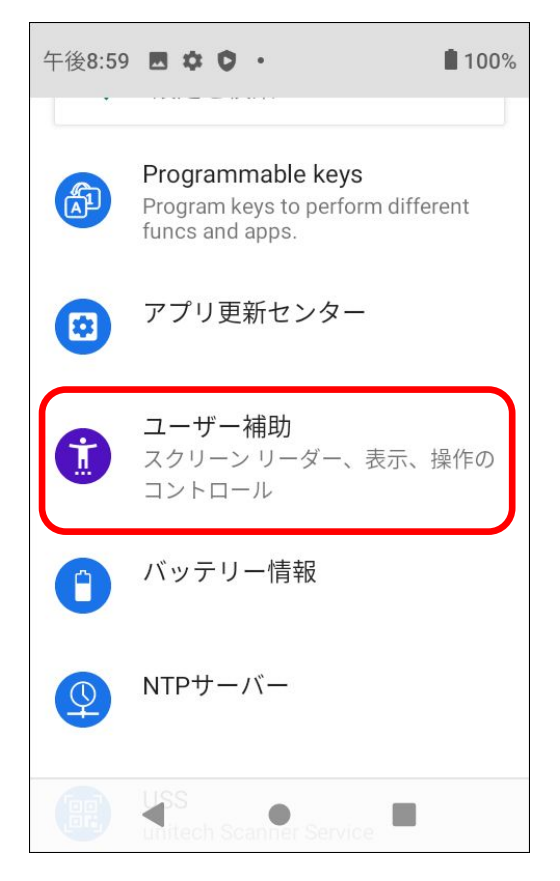

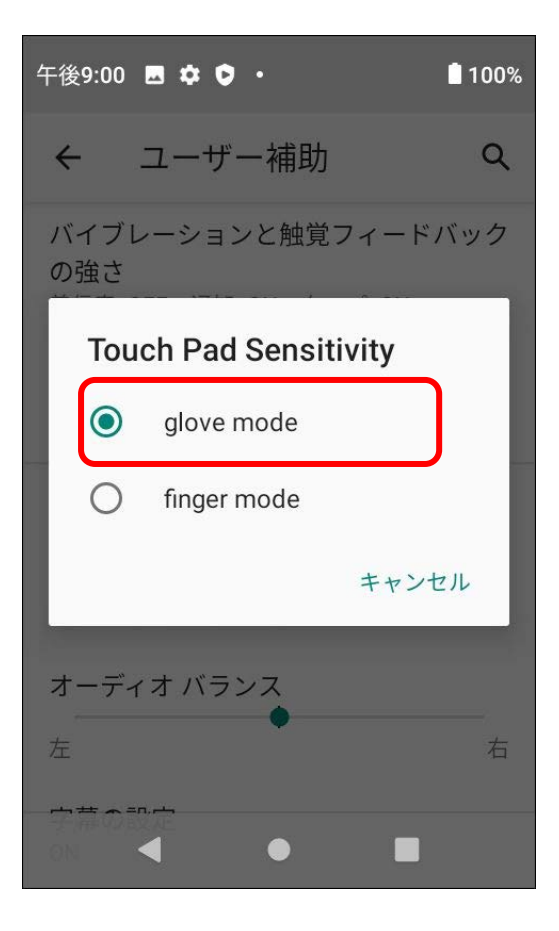

1. [設定アイコン]→[ユーザ補助]を選択します。

2. [ユーザ補助内]の"Touch Pad Sensitivity" を"finger mode"から"glove mode"へ変更します。

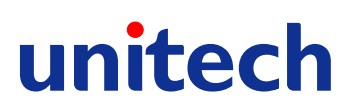

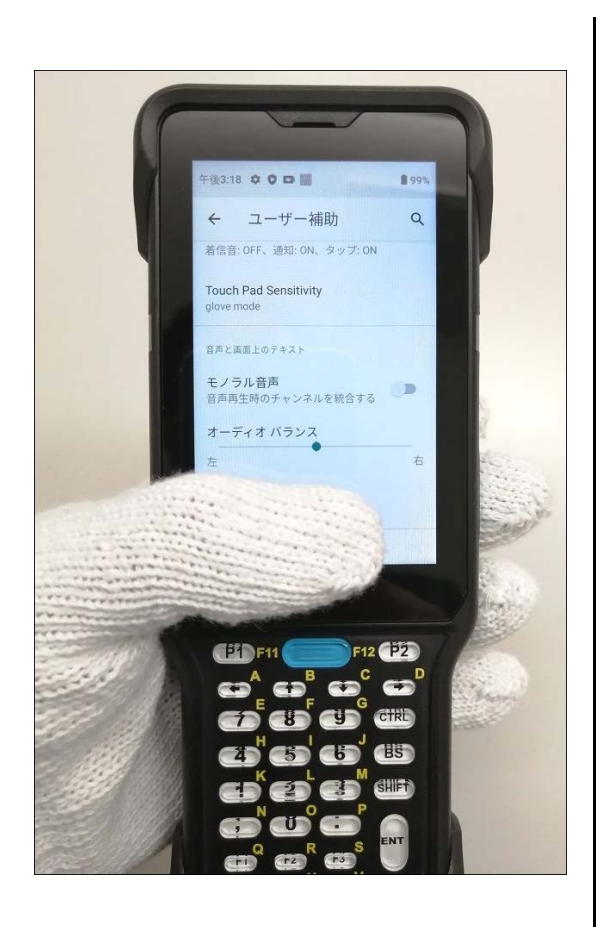

.グローブモードに設定すると軍手をはめた状態でも、 タッチパネル操作が可能となります。

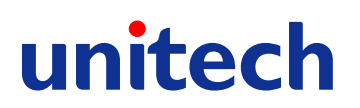

### <span id="page-10-0"></span>キー割り当て例**(P2** キーに **Enter** を割り当て**)**

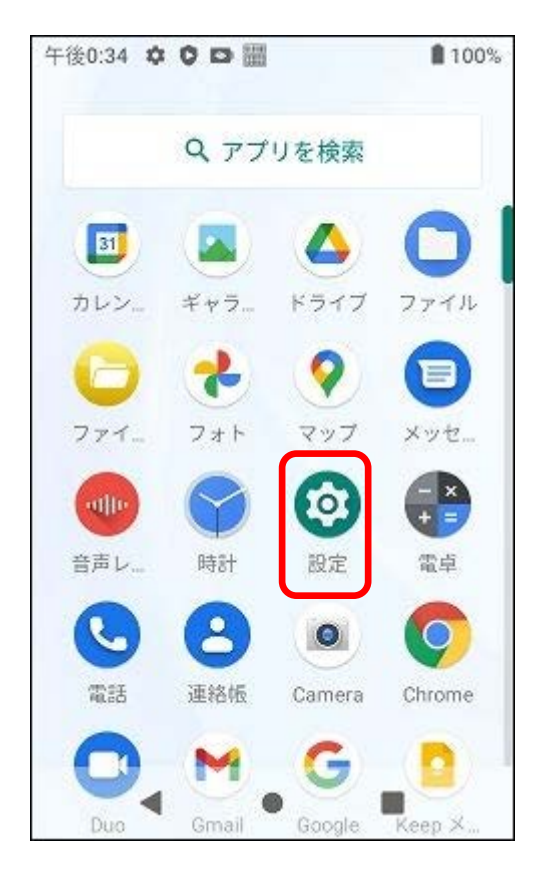

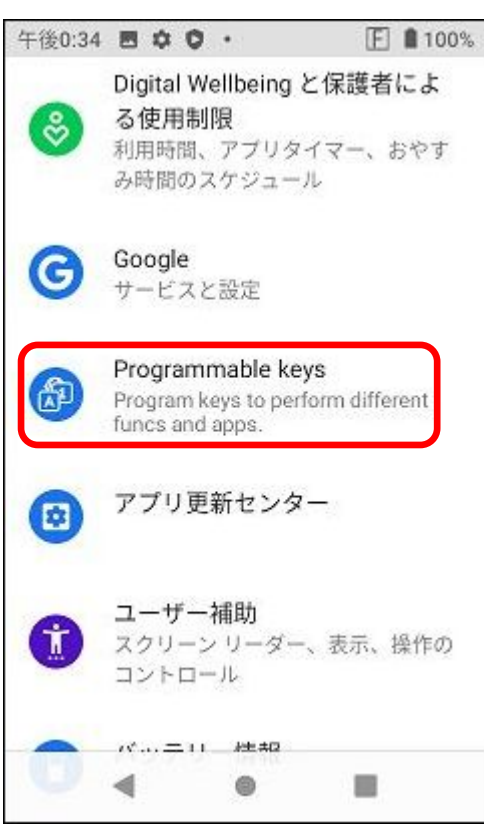

1. [設定アイコン]を選択します。

2. [Programmable keys]を選択します。

I

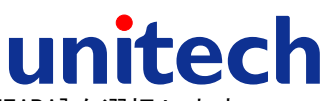

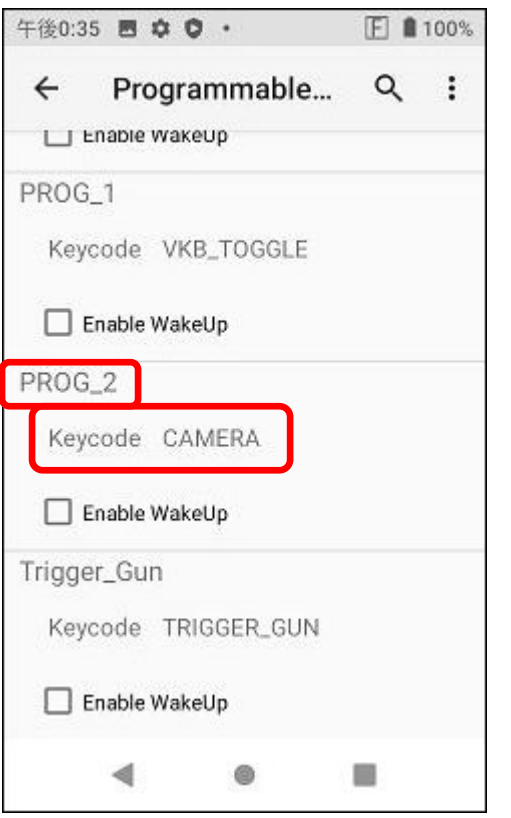

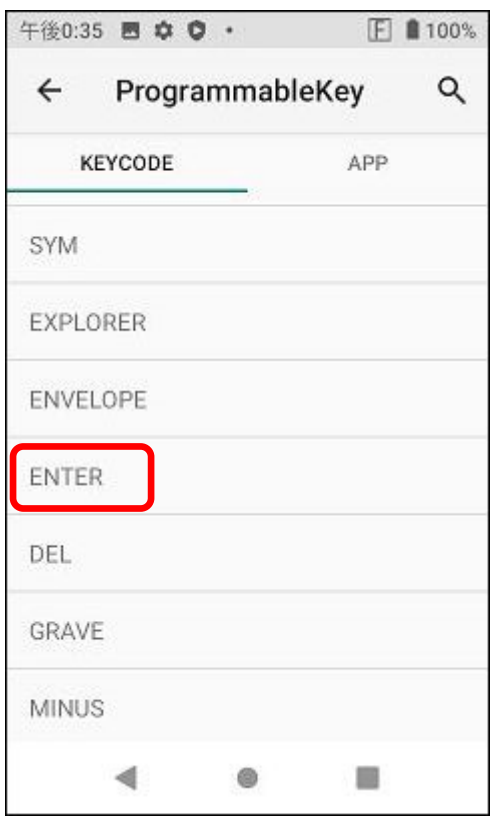

3. [PROG\_2]の[keycode CAMEARA]を選択します。

4. 選択画面で下方にスクロールし、[ENTER]を選択し ます。

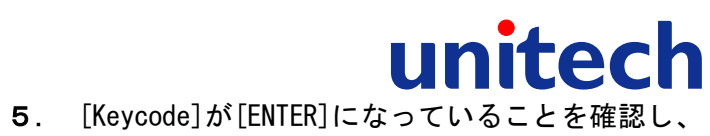

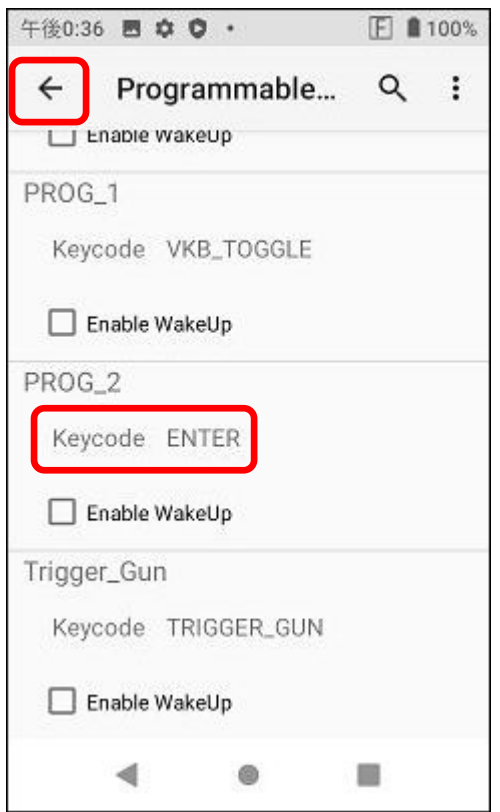

戻るボタンを選択します。

### <span id="page-13-0"></span>ソフトウェアキーボード出力方法

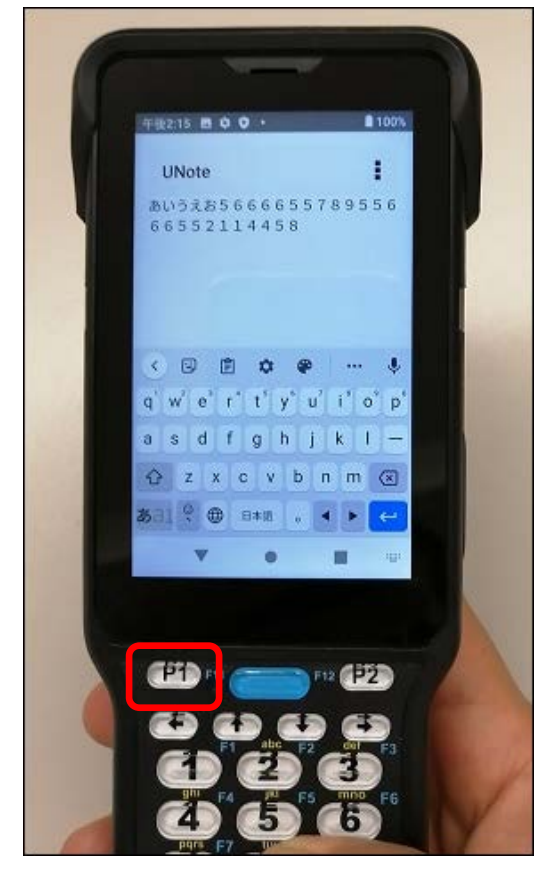

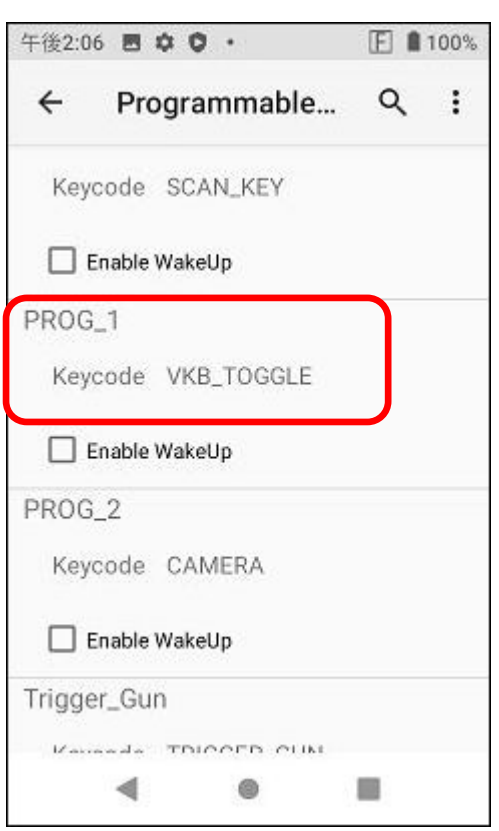

1. ソフトウェアキーボード表示、非表示は、デフォ ルト設定では[P1]キーに割り当てられています。

2. [Programmable keys]上では、[VKB\_TOGGLE]が割 り当てられています。